**English**: [I have calibrated my device in the](#page-1-0) **Windows control panel**, but [my device's axes are not progressive.](#page-1-0) **[How to reset the Windows calibration](#page-1-0)** (Joysticks and Rudder Pedals)

**Français** [: J'ai calibré mon appareil dans le](#page-3-0) **panneau de configuration Windows** [mais les axes de mon appareil ne sont pas progressifs.](#page-3-0) **[Comment réinitialiser la calibration Windows](#page-3-0)** (Joysticks et palonniers)

**Deutsch**[: Ich habe mein Gerät in der](#page-5-0) **Windows-Systemsteuerung** [kalibriert, aber die Achsen meines Geräts sind nicht progressiv.](#page-5-0) **[Wie kann ich die Windows-Kalibrierung zurücksetzen](#page-5-0)** (Joysticks und [Ruder Pedals\)](#page-5-0)

**Español**[: He calibrado mi dispositivo en el](#page-7-0) **Panel de control de Windows**[, pero los ejes de mi dispositivo no son progresivos.](#page-7-0) **[Cómo restablecer la calibración de Windows](#page-7-0)** (Joysticks y pedales de [timón\)](#page-7-0)

**Italiano** [: Ho calibrato la mia periferica tramite il](#page-9-0) **Pannello di controllo di Windows**[, ma gli assi della mia periferica non sono progressivi.](#page-9-0) **[Come resettare la calibrazione di Windows](#page-9-0)** (Joysticks e pedali timone)

**Português** [: Calibrei o meu dispositivo no](#page-11-0) **Painel de Controlo do Windows**[, mas os eixos do dispositivo não são progressivos.](#page-11-0) **Como restaurar a calibração do Windows** [\(Joysticks e pedais de leme\)](#page-11-0)

**Nederlands**[: Ik heb mijn apparaat gekalibreerd in het](#page-13-0)  **[Configuratiescherm van Windows](#page-13-0)**, maar de assen van mijn apparaat [zijn niet progressief](#page-13-0)

**[Hoe moet ik de Windows-kalibratie opnieuw instellen](#page-13-0)** (Joysticks en [Roerpedalen\)](#page-13-0)

# **Reset the Windows calibration**

## **(Joysticks and Rudder Pedals)**

<span id="page-1-0"></span>This guide aims to help you reset the Windows calibration if you've used it to configure your product. It is important to reset this configuration, as it conflicts with the default product calibration and the one carried out by our driver.

To reset it, please follow the steps below:

- 1) Make sure you have properly uninstalled your product's driver. To do so, rightclick the Windows **Start** button, in the bottom left-hand corner of your screen, and select "**Apps & features**".
- 2) In the newly opened window, you will find a search bar. Type "T.Flight Hotas drivers", or simply "Flight". The search tool will find the driver, called "T.Flight Hotas drivers". Click on the driver: two options are offered to you, "**Modify**" or "**Uninstall**". Click "**Uninstall**".

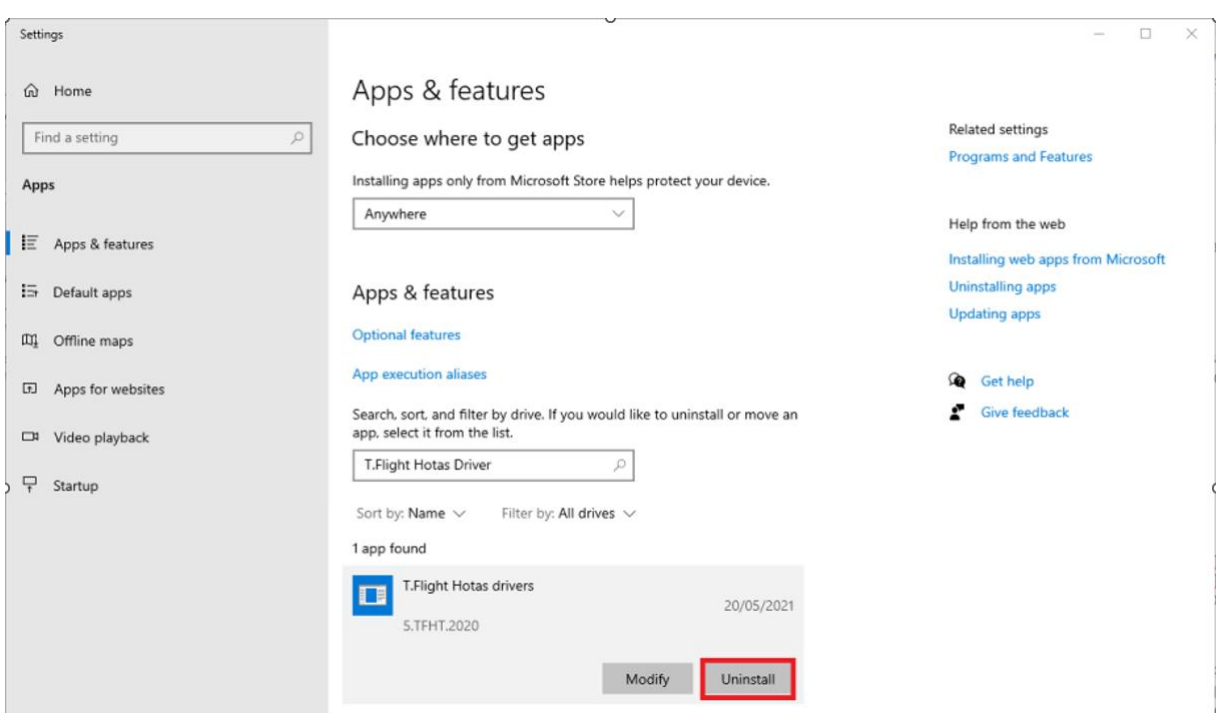

- 3) Once the uninstall is complete, restart your computer.
- 4) Now that your computer has restarted, connect the product for which you need to reset the calibration (your joystick or pedal set) to your computer.
- 5) Simultaneously press the "**Windows**" and "**R**" keys on your keyboard.
- 6) In the newly opened window, type "**joy.cpl**" without the quotation marks.
- 7) The **Game Controllers** window opens. You will find your joystick or pedal set listed there, with its default name. In the case of the TCA Sidestick, the default name is "T.A320 Pilot", but the name will differ depending on the product.
- 8) Click on your joystick or pedal set, then click "**Properties**". A new window opens: select the "**Settings**" tab and click "**Reset**". Then, click "**OK**" to close the window.

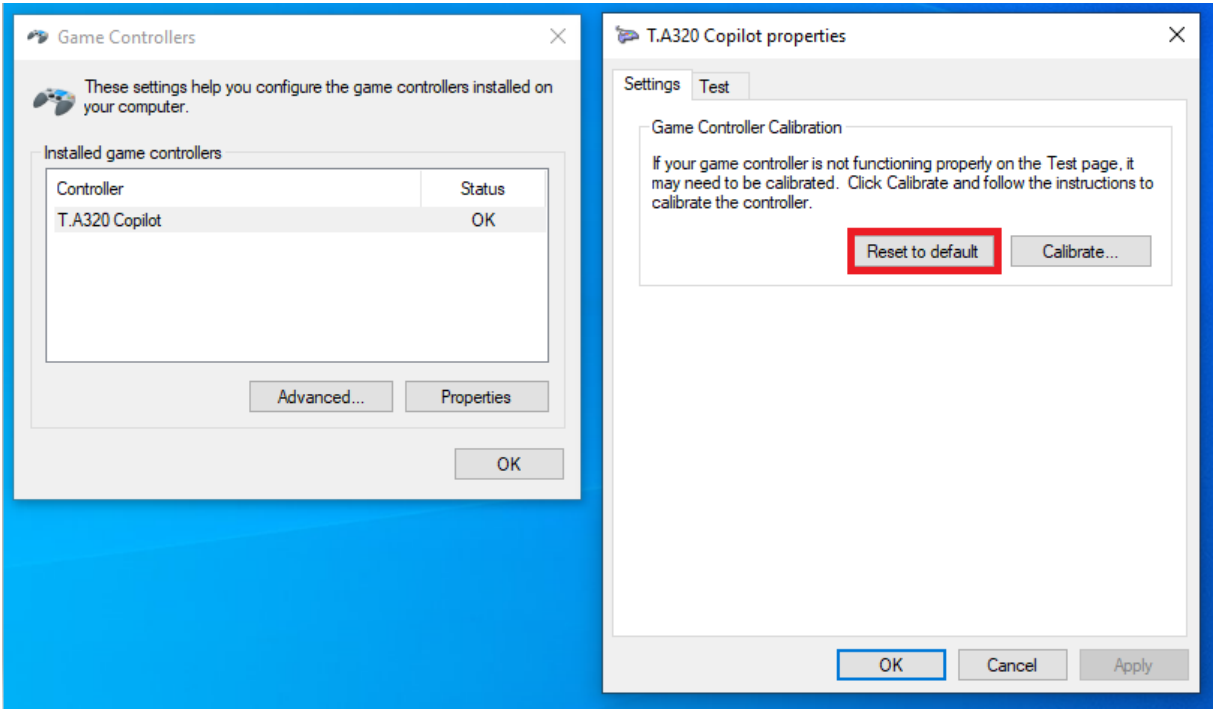

- 9) Disconnect the product from your computer.
- 10) The reset of the Windows calibration is now complete. You must now reinstall your product's driver.

In the event that one or more of these steps does not proceed correctly, we ask you to please let our customer service team know. Ideally, any screenshots or photos illustrating the issue encountered, or the error message displayed, would be of great help to us.

If you need a link to download your product's driver again, please let our customer service team know. They will gladly send you the link.

# <span id="page-3-0"></span>**Réinitialiser la calibration Windows**

### **(Joysticks et palonniers)**

Ce guide est dédié à réinitialiser la calibration Windows, au cas où vous ayez configuré votre produit en passant ce biais. Il est important de réinitialiser cette configuration, car elle entre en conflit avec la calibration que fait directement le produit et la calibration qui a lieu via notre propre pilote.

Pour cela, nous vous prions de suivre les étapes suivantes :

- 1) Assurez-vous de correctement désinstaller le pilote de votre appareil. Pour cela, faites un clic droit sur l'icône du menu démarrer de Windows, en bas à gauche de votre écran, et sélectionnez « Applications et fonctionnalités ».
- 2) Dans la fenêtre qui vient de s'ouvrir se trouve une barre de recherche. Tapez « T.Flight Hotas drivers », ou simplement « Flight ». L'outil de recherche va trouver le pilote, nommé « T.Flight Hotas drivers ». Cliquez sur le pilote : deux options s'offrent à vous, **Modifier** ou **Désinstaller**. Cliquez sur « **Désinstaller** ».

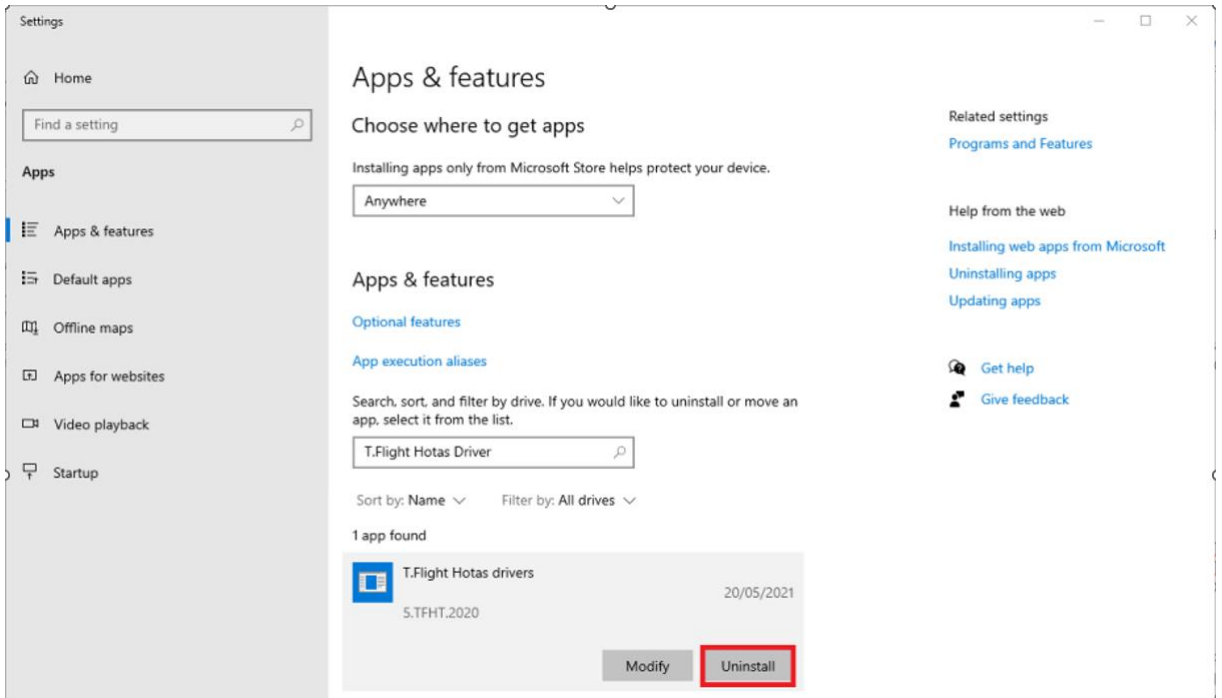

- 3) Une fois la désinstallation effectuée, redémarrez votre ordinateur.
- 4) Maintenant que votre ordinateur a démarré, branchez le produit dont vous avez besoin de réinitialiser la calibration (votre joystick ou votre palonnier).
- 5) Appuyez simultanément sur les touches « **Windows** » et « **R** ».
- 6) Dans la fenêtre qui vient de s'ouvrir, tapez « **joy.cpl** », sans les guillemets.
- 7) La fenêtre des contrôleurs de jeu s'ouvre. Vous y trouverez listé votre joystick ou palonnier, avec sa qualification par défaut. Dans le cas du TCA Sidestick, il s'agit de « T.A320 Pilot », mais le nom diffèrera en fonction du produit.
- 8) Cliquez sur votre joystick ou palonnier, puis sur « **Propriétés** ». Une nouvelle fenêtre s'ouvre. Sélectionnez alors l'onglet « **Paramètres** » et cliquez sur le bouton « **Réinitialiser** ». Puis, cliquez sur « **OK** » pour fermer la fenêtre.

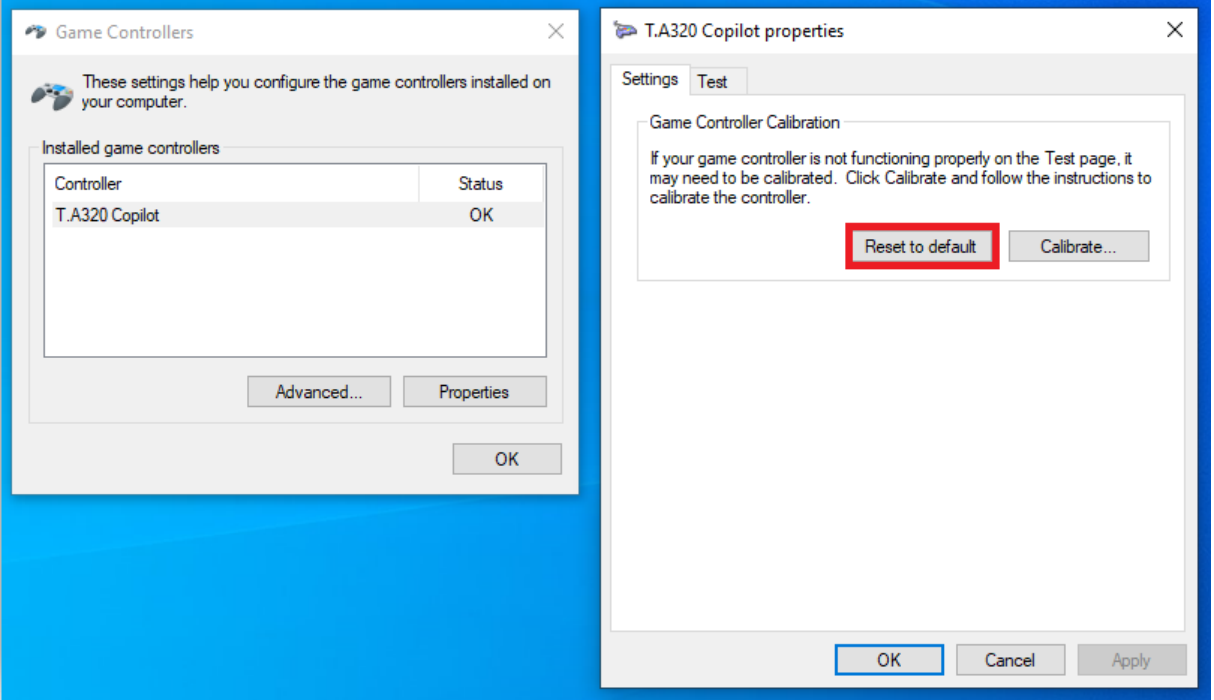

- 9) Débranchez votre produit.
- 10) La réinitialisation de la calibration Windows a été effectuée. Nous vous invitons dès à présent à réinstaller le pilote de votre produit.

Dans le cas où l'une de ces étapes ne se déroule pas correctement, nous vous prions d'en faire part à notre service client. Dans l'idéal, toute capture d'écran permettant de montrer le problème rencontré, ou le message d'erreur présenté, sera susceptible de nous aider.

Si vous avez besoin d'un lien pour téléchargez de nouveau votre pilote, n'hésitez pas également à en informer le service client, qui se fera un plaisir de vous l'envoyer.

## <span id="page-5-0"></span>**Zurücksetzen der Windows-Kalibrierung**

#### **(Joysticks und Ruder pedals)**

Diese Anleitung soll Ihnen helfen, die Windows-Kalibrierung zurückzusetzen, wenn Sie diese für die Konfiguration Ihres Produkts verwendet haben. Es ist wichtig, diese Konfiguration zurückzusetzen, da sie in Konflikt mit der Standardkalibrierung des Produkts und der von unserem Treiber durchgeführten Kalibrierung steht.

Zum Zurücksetzen führen Sie bitte die folgenden Schritte aus:

- 1) Vergewissern Sie sich, dass Sie den Treiber für Ihr Produkt ordnungsgemäß deinstalliert haben. Klicken Sie dazu mit der rechten Maustaste auf die Windows **Start**-Schaltfläche in der linken unteren Ecke Ihres Bildschirms und wählen Sie "**Apps und Features**".
- 2) In dem neu geöffneten Fenster finden Sie eine Suchleiste. Geben Sie "T.Flight Hotas drivers" oder einfach "Flight" ein. Die Suchfunktion findet den Treiber mit dem Namen "T.Flight Hotas drivers". Klicken Sie auf den Treiber: Es werden Ihnen zwei Optionen angeboten, "**Ändern**" oder "**Deinstallieren**". Klicken Sie auf "**Deinstallieren**".

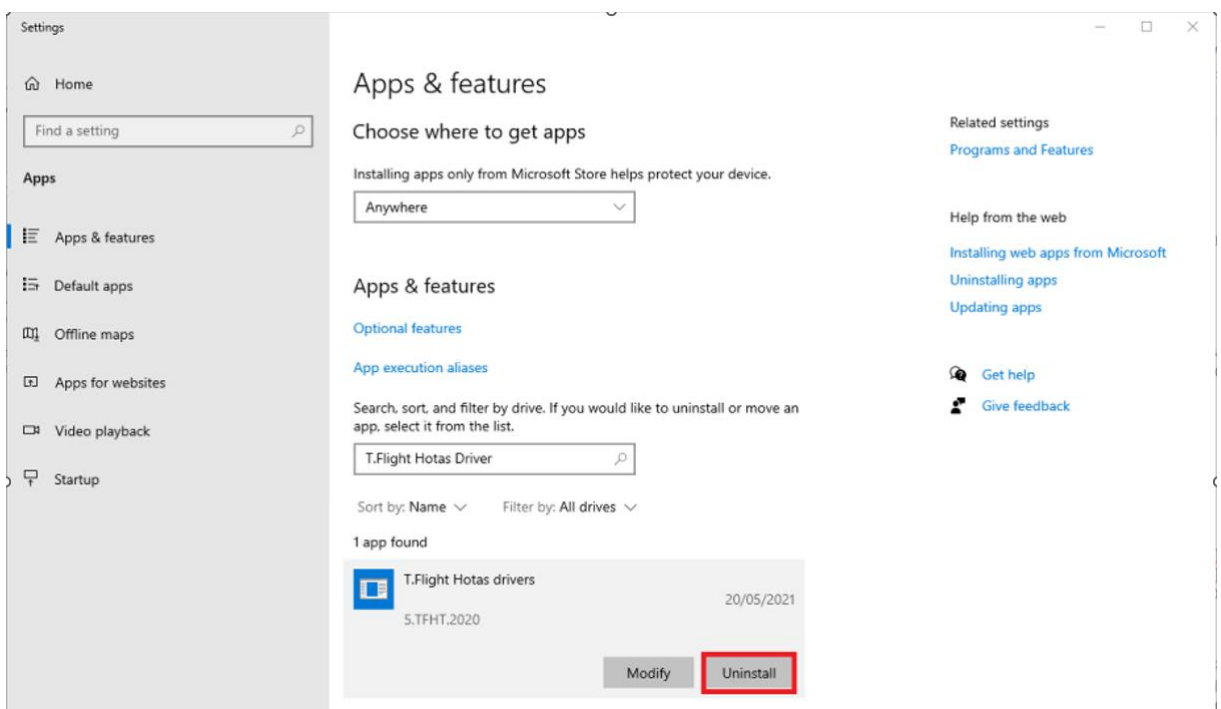

- 3) Nach Abschluss der Deinstallation starten Sie den Computer neu.
- 4) Nach dem Neustart des Computers schließen Sie das Produkt, für das Sie die Kalibrierung zurücksetzen müssen (Ihren Joystick oder Ihr Pedalset), an Ihren Computer an.

# THRUSTMASTER®

- 5) Drücken Sie gleichzeitig die "**Windows**" und "**R**"-Tasten auf Ihrer Tastatur.
- 6) Geben Sie in das neu geöffnete Fenster "**joy.cpl**" ohne Anführungszeichen ein.
- 7) Es öffnet sich das Fenster **Gamecontroller**. Dort finden Sie Ihren Joystick oder das Pedalset mit dem standardmäßigen Namen aufgelistet. Im Falle des TCA Sidestick ist der Standardname "T.A320 Pilot", doch der Name ist je nach Produkt unterschiedlich.
- 8) Klicken Sie auf Ihren Joystick oder Ihr Pedalset und dann auf "**Eigenschaften**". Ein neues Fenster öffnet sich: Wählen Sie die Registerkarte "**Einstellungen**" und klicken Sie auf "**Zurücksetzen**". Klicken Sie dann auf "**OK**", um das Fenster zu schließen.

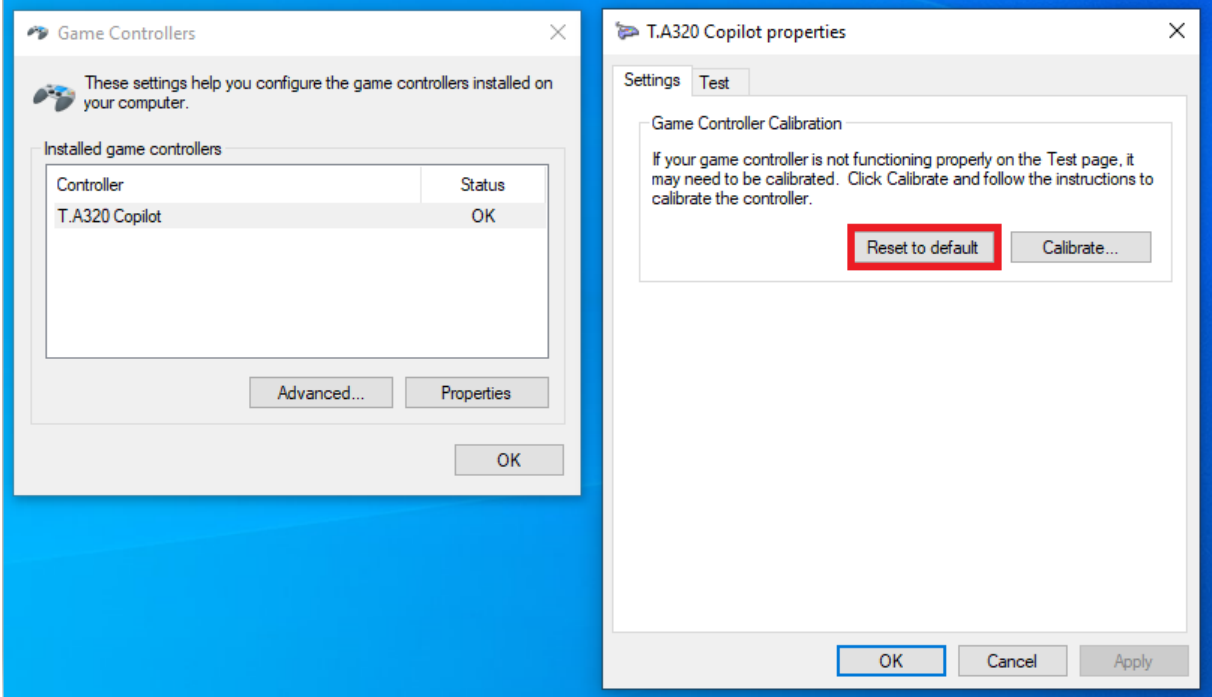

- 9) Trennen Sie das Produkt von Ihrem Computer.
- 10) Das Zurücksetzen der Windows-Kalibrierung ist nun abgeschlossen. Sie müssen nun den Treiber für Ihr Produkt neu installieren.

Sollte einer oder mehrere dieser Schritte nicht erfolgreich durchgeführt werden können, bitten wir Sie, unseren Kundendienst zu informieren. Idealerweise können Sie uns Screenshots oder Fotos zur Verfügung stellen, die das aufgetretene Problem oder die angezeigte Fehlermeldung zeigen.

Wenn Sie einen Link benötigen, um den Treiber für Ihr Produkt erneut herunterzuladen, teilen Sie dies bitte unserem Kundendienstteam mit. Sie werden Ihnen den Link gerne zusenden.

## <span id="page-7-0"></span>**Restablecer la calibración de Windows**

### **(Joysticks y pedales de timón)**

Esta guía tiene como objetivo ayudarte a restablecer la calibración de Windows si lo has utilizado para configurar tu producto. Es importante restablecer esta configuración, ya que entra en conflicto con la calibración predeterminada del producto y la que realiza nuestro controlador.

Para restablecerla, sigue los pasos a continuación:

- 1) Asegúrate de haber desinstalado correctamente el controlador de tu producto. Para hacerlo, haz clic derecho en el botón **Inicio** de Windows, en la esquina inferior izquierda de la pantalla y selecciona "**Aplicaciones y características**".
- 2) En la ventana recién abierta, encontrarás una barra de búsqueda. Escribe "T.Flight Hotas drivers" o simplemente "Flight". La herramienta de búsqueda encontrará el controlador, denominado "T.Flight Hotas drivers". Haz clic en el controlador: se te ofrecen dos opciones, "**Modificar**" o "**Desinstalar**". Haz clic en "**Desinstalar**".

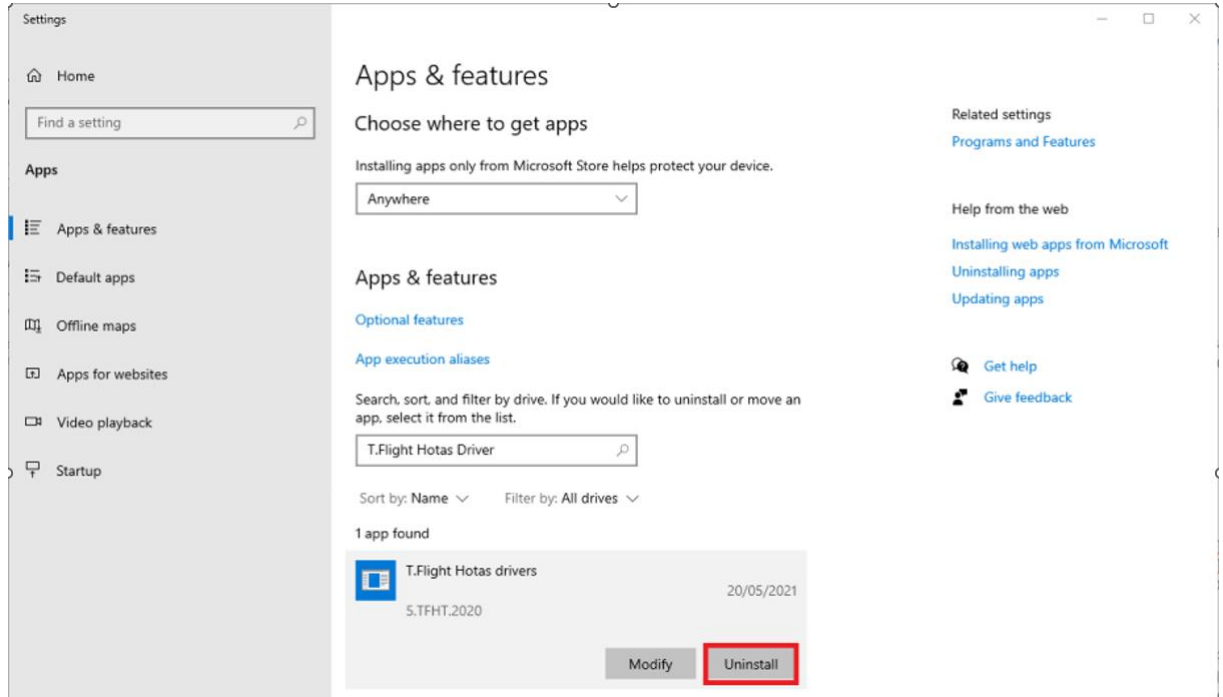

- 3) Una vez que se complete la desinstalación, reinicia el ordenador.
- 4) Ahora que el ordenador se ha reiniciado, conecta el producto para el que necesitas restablecer la calibración (tu joystick o juego de pedales) al ordenador.
- 5) Pulsa simultáneamente las teclas "**Windows**" y "**R**" en el teclado.
- 6) En la ventana recién abierta, escribe "**joy.cpl**" sin las comillas.
- 7) Se abre la ventana **Dispositivos de juego**. Encontrarás en la lista tu joystick o juego de pedales, con su nombre predeterminado. En el caso del TCA Sidestick, el nombre predeterminado es "T.A320 Pilot", pero el nombre variará según el producto.
- 8) Haz clic en tu joystick o juego de pedales y luego haz clic en "**Propiedades**". Se abre una nueva ventana: selecciona la pestaña "**Configuración**" y haz clic en "**Restablecer**". Después, haz clic en "**Aceptar**" para cerrar la ventana.

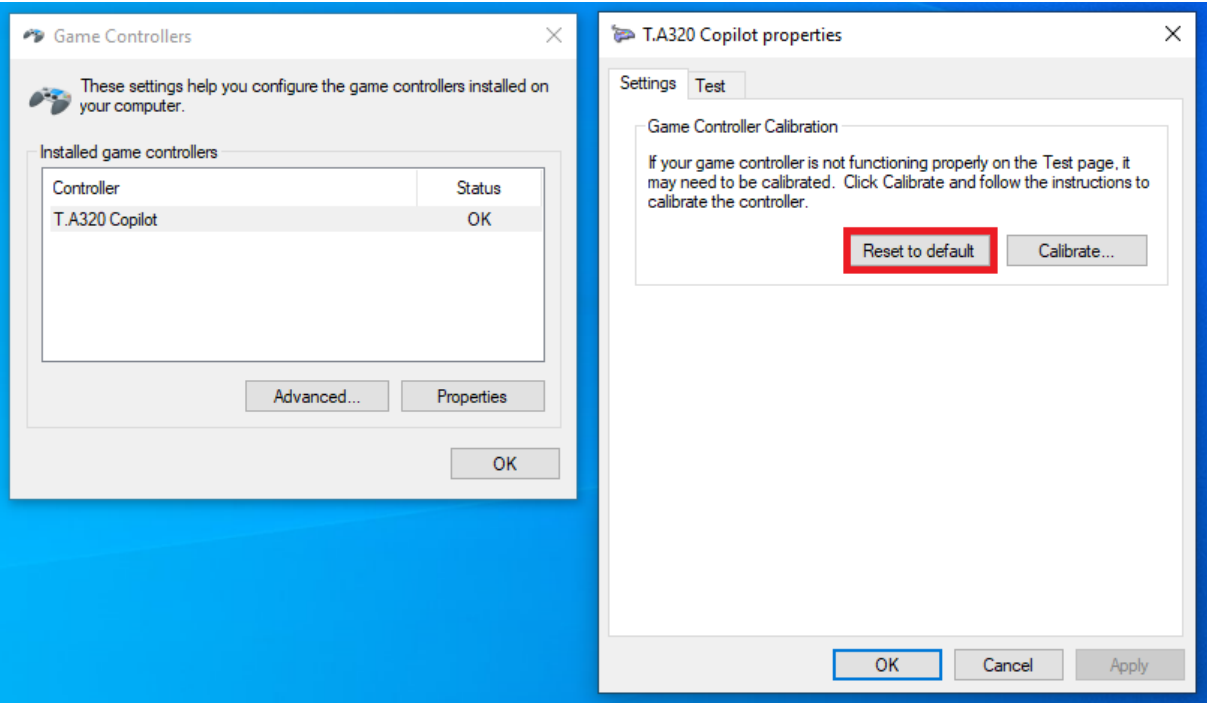

- 9) Desconecta el producto del ordenador.
- 10) El restablecimiento de la calibración de Windows ya está completo. Ahora debes reinstalar el controlador de tu producto.

En caso de que uno o más de estos pasos no se realice correctamente, te rogamos que se lo comuniques a nuestro equipo de atención al cliente. Idealmente, cualquier captura de pantalla o foto que ilustre el problema encontrado, o el mensaje de error que se muestra, sería de gran ayuda para nosotros.

Si necesitas un enlace para volver a descargar el controlador de tu producto, informa a nuestro equipo de atención al cliente. Te enviarán el enlace gustosamente.

### <span id="page-9-0"></span>**Resettare la calibrazione di Windows**

#### **(Joysticks e pedali timone)**

Questa guida ha lo scopo di aiutarti a resettare la calibrazione di Windows nel caso in cui tu abbia utilizzato quest'ultima per configurare il tuo prodotto. È importante resettare tale configurazione poiché questa interferisce con la calibrazione predefinita del prodotto e con la calibrazione effettuata dal nostro driver.

Per resettarla, esegui i seguenti passaggi:

- 1) Assicurati di aver correttamente disinstallato il driver del tuo prodotto. Per far questo, clicca con il tasto destro sul pulsante **Start** di Windows, nell'angolo inferiore sinistro del tuo schermo, selezionando poi "**App e funzionalità**".
- 2) Nella finestra che apparirà, troverai una barra di ricerca. Digita "T.Flight Hotas drivers" o semplicemente "Flight". La funzione di ricerca troverà il driver, chiamato "T.Flight Hotas drivers". Clicca sul driver. Ti verranno proposte due opzioni: "**Modifica**" o "**Disinstalla**". Clicca su "**Disinstalla**".

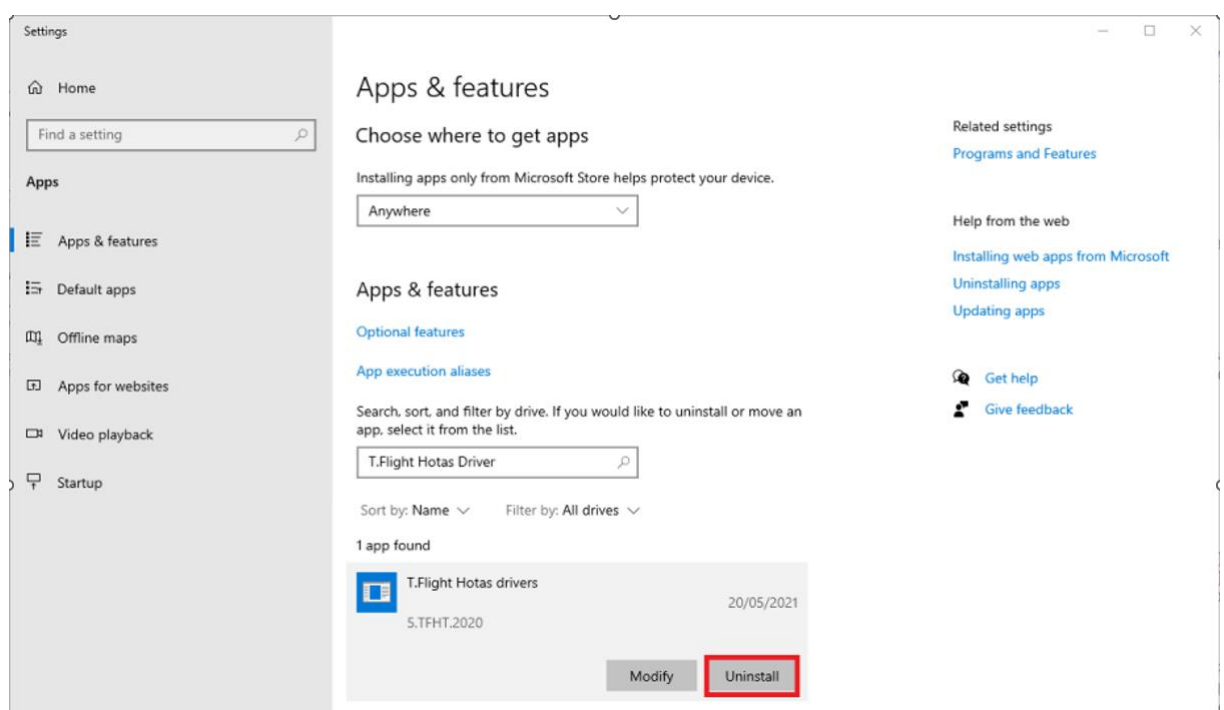

- 3) Una volta terminata la procedura di disinstallazione, riavvia il tuo computer.
- 4) Una volta riavviato il tuo computer, collega al tuo computer il prodotto per il quale è necessario resettarne la calibrazione (il tuo joystick o la tua pedaliera).
- 5) Premi contemporaneamente i tasti "**Windows**" e "**R**" della tua tastiera.

# THRUSTMASTER®

- 6) Nella finestra che apparirà, digita "**joy.cpl**" senza le virgolette.
- 7) Apparirà la finestra **Periferiche di gioco**. Qui comparirà il tuo joystick o la tua pedaliera, con il relativo nome predefinito. Nel caso del TCA Sidestick, il nome predefinito è "T.A320 Pilot", ma il nome varierà a seconda del prodotto.
- 8) Clicca sul tuo joystick o sulla tua pedaliera, quindi fai clic su "**Proprietà**". Apparirà una nuova finestra: seleziona la scheda "**Impostazioni**" e clicca su "**Reimposta**". Dopodiché, clicca su "**OK**" per chiudere la finestra.

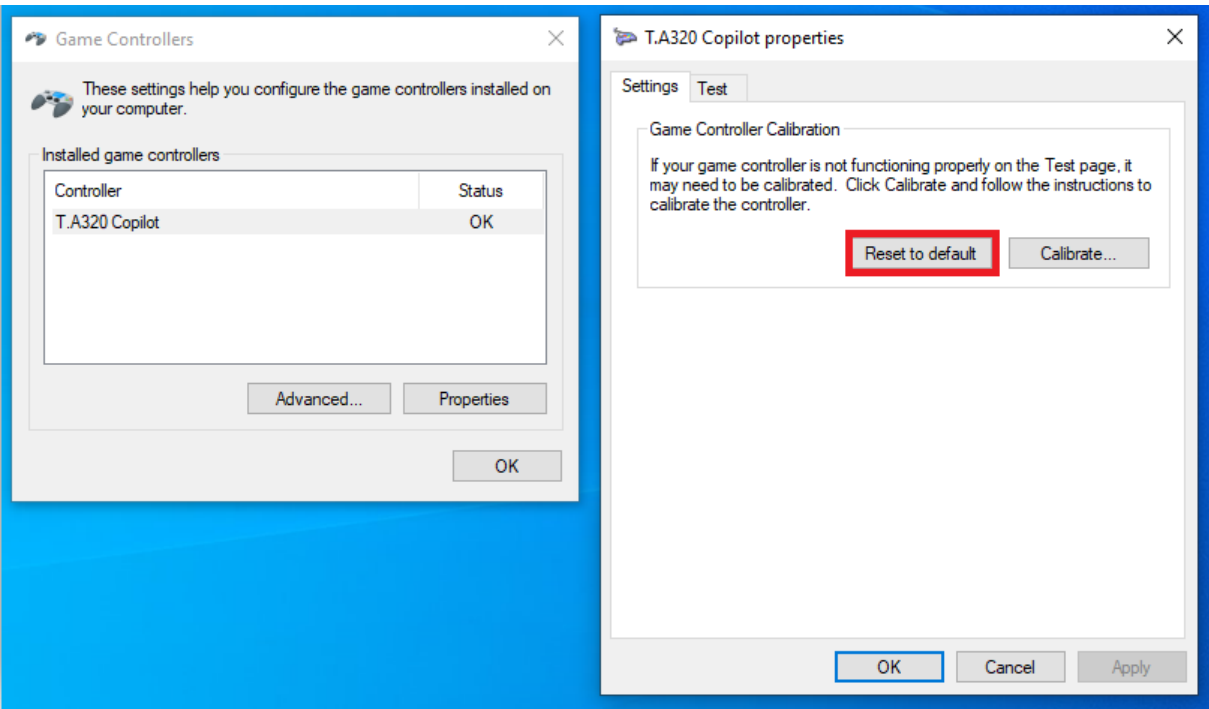

- 9) Scollega il prodotto dal tuo computer.
- 10) Il reset della calibrazione di Windows è stato completato. Ora occorre reinstallare il driver del tuo prodotto.

Nel caso in cui uno (o più) dei suddetti passaggi non dovesse svolgersi correttamente, ti chiediamo di comunicarlo al nostro team di assistenza clienti. Se fosse possibile, qualsiasi screenshot o foto riportante il problema riscontrato o il messaggio di errore visualizzato, sarebbe di grande aiuto per noi.

Se hai bisogno di un link per scaricare nuovamente il driver del tuo prodotto, comunicalo al nostro servizio di assistenza clienti: saranno lieti di inviarti il link.

## <span id="page-11-0"></span>**Restaurar a calibração do Windows**

#### **(Joysticks e pedais de leme)**

Este guia ajuda-o a repor a calibração do Windows se a utilizou para configurar o seu produto. É importante repor esta configuração, uma vez que está em conflito com a calibração predefinida do produto e a calibração realizada pelo nosso controlador.

Para repô-la, siga os passos abaixo:

- 1) Certifique-se de que desinstalou corretamente o controlador do produto. Para tal, clique com o botão direito do rato no botão **Iniciar** do Windows, no canto inferior esquerdo do ecrã, e selecione "**Aplicações e Funcionalidades**".
- 2) Na janela que for aberta encontrará uma barra de procura. Escreva "T.Flight Hotas drivers" ou simplesmente "Flight". A ferramenta de procura irá localizar o controlador, designado "T.Flight Hotas drivers". Clique no controlador: dispõe de duas opções, "**Modificar**" ou "**Desinstalar**". Clique em "**Desinstalar**".

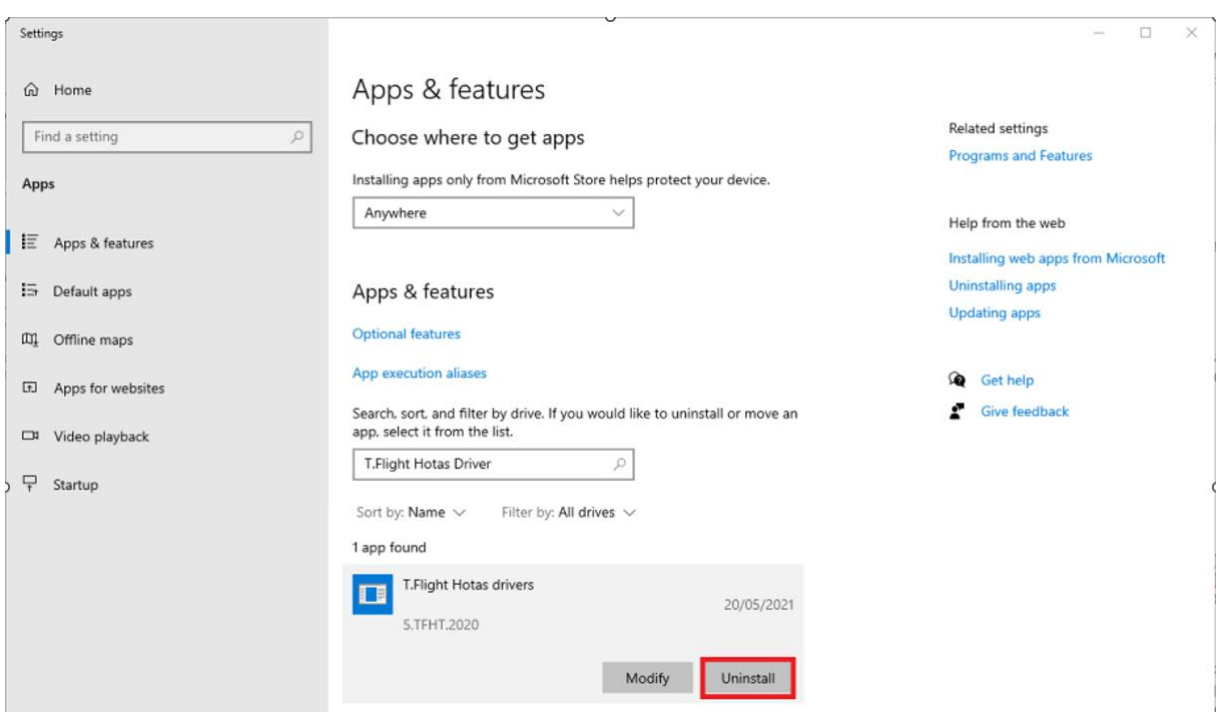

- 3) Quando a desinstalação estiver concluída, reinicie o computador.
- 4) Depois de o computador reiniciar, ligue ao computador o produto cuja calibração necessita de repor (o seu joystick ou conjunto de pedais).
- 5) Prima simultaneamente as teclas "**Windows**" e "**R**" no teclado.
- 6) Na janela que for aberta, escreva "**joy.cpl**" sem as aspas.
- 7) Será aberta a janela **Controladores de jogos**. O seu joystick ou conjunto de pedais será indicado na janela, com o respetivo nome predefinido. No caso do TCA Sidestick, o nome predefinido é "T.A320 Pilot", mas o nome irá diferir consoante o produto.
- 8) Clique no seu joystick ou conjunto de pedais e depois em "**Propriedades**". Será aberta uma nova janela: selecione o separador "**Definições**" e clique em "**Restaurar**". Em seguida, clique em "**OK**" para fechar a janela.

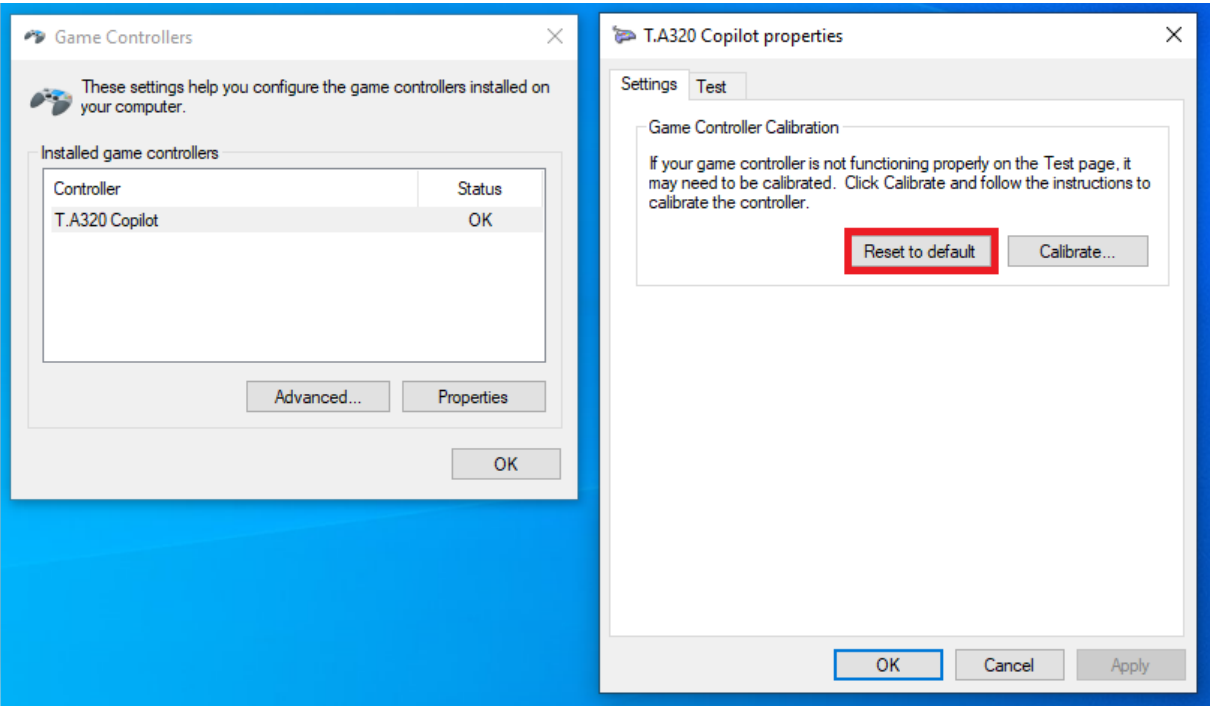

- 9) Desligue o produto do computador.
- 10) A reposição da calibração do Windows está concluída. Tem de reinstalar agora o controlador do produto.

Na eventualidade de um ou mais destes passos não serem executados corretamente, pedimos-lhe que informe a nossa equipa de apoio ao cliente. Idealmente, quaisquer capturas de ecrã ou fotografias que ilustrem o problema encontrado, ou a mensagem de erro apresentada, seriam uma grande ajuda para nós.

Se necessitar de uma hiperligação para transferir novamente o controlador do seu produto, por favor informe a nossa equipa de apoio ao cliente, que terá todo o prazer em enviar-lhe a hiperligação.

#### <span id="page-13-0"></span>**Hoe moet ik de Windows-kalibratie opnieuw instellen**

# **(Joysticks en Roerpedalen)**

Deze handleiding is bedoeld om u te helpen de Windows-kalibratie opnieuw in te stellen als u deze hebt gebruikt om uw product te configureren. Het is belangrijk om deze configuratie opnieuw in te stellen omdat deze conflicteert met de standaardproductkalibratie en de kalibratie zoals uitgevoerd door ons stuurprogramma.

Voer onderstaande stappen uit om de kalibratie opnieuw in te stellen:

- 1) Zorg ervoor dat u het stuurprogramma van uw product correct hebt verwijderd (de installatie ongedaan gemaakt). Dit doet u door te rechtsklikken op de Windows **Start**-knop in de linkerbenedenhoek van uw scherm en **Apps en onderdelen** te selecteren.
- 2) In het nieuw geopende venster vindt u een zoekbalk. Typ "T.Flight Hotas drivers" of alleen "Flight". De zoekfunctie vindt het stuurprogramma genaamd "T.Flight Hotas drivers". Klik op het stuurprogramma. Er worden twee opties aangeboden: "**Wijzigen**" en "**Verwijderen**". Klik op "**Verwijderen**".

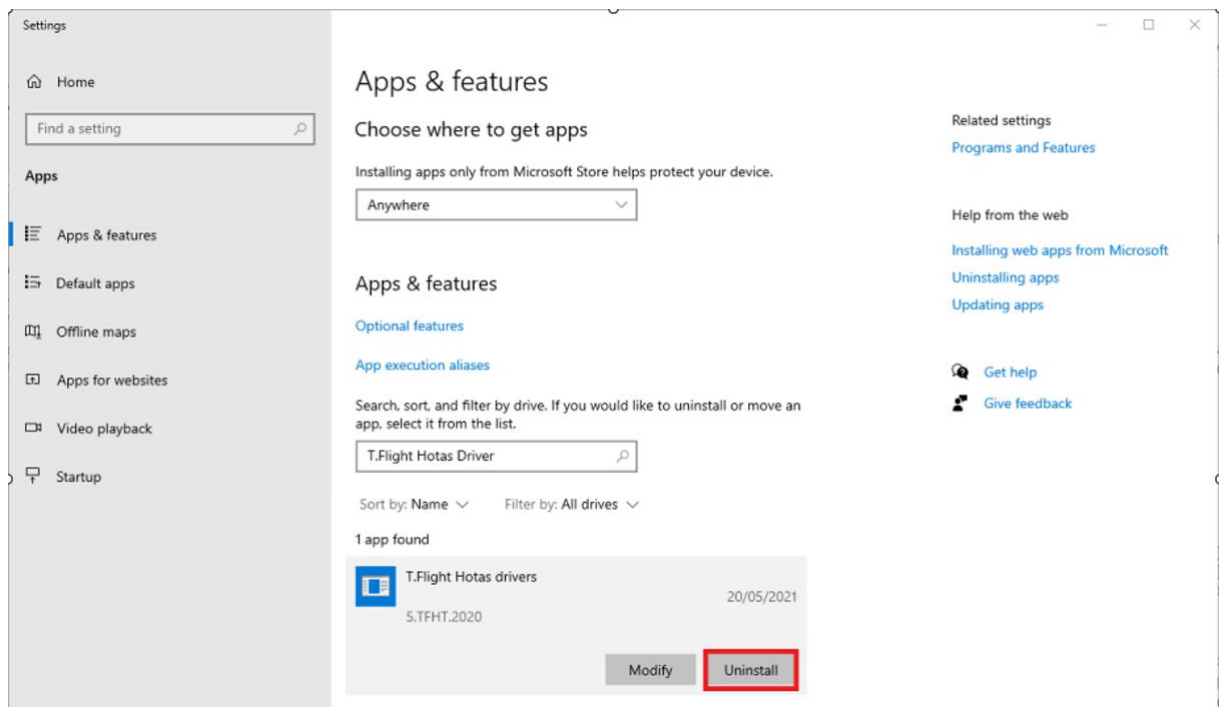

3) Start de computer opnieuw op zodra het verwijderen is voltooid.

- 4) Nadat uw computer opnieuw is opgestart, sluit u het product waarvoor u de kalibratie (uw joystick of pedaalset) opnieuw moest instellen, weer aan op uw computer.
- 5) Druk tegelijkertijd op de "**Windows**"- en "**R**"-toetsen op uw toetsenbord.
- 6) Typ in het nieuw geopende venster "**joy.cpl**" zonder de aanhalingstekens.
- 7) Het venster **Spelbesturingen** wordt geopend. U vindt er uw joystick of pedaalset vermeld, met de bijbehorende standaardnaam. In het geval van de TCA Sidestick is de standaardnaam "T.A320 Pilot", maar de naam zal verschillen afhankelijk van het product.
- 8) Klik op uw joystick of pedaalset, en klik vervolgens op "**Eigenschappen**". Een nieuw venster wordt geopend. Selecteer het tabblad "**Instellingen**" en klik op "**Opnieuw instellen**". Klik vervolgens op "**OK**" om het venster te sluiten.

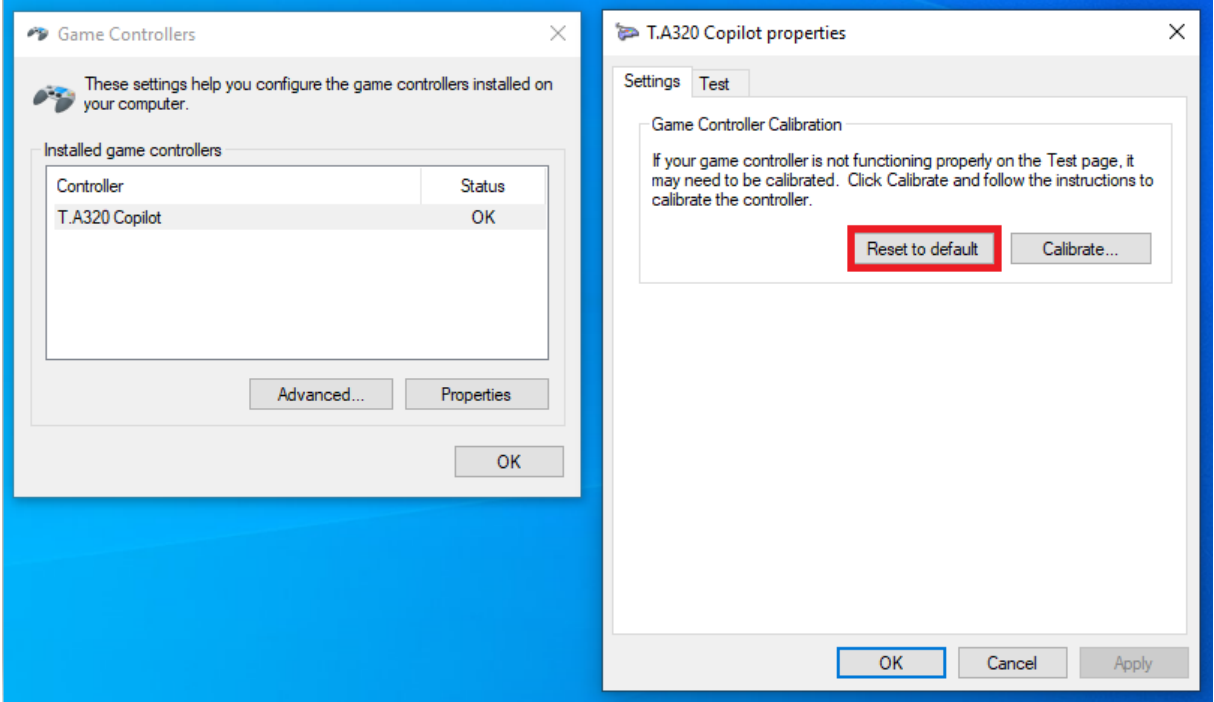

- 9) Koppel het product los van uw computer.
- 10) Het opnieuw instellen van de Windows-kalibratie is nu voltooid. U moet nu het stuurprogramma van uw product opnieuw installeren.

Als één of meer van deze stappen niet correct verloopt, vragen we u dit te melden aan onze klantenservice. Als u ook nog screenshots of foto's kunt bijvoegen die het probleem illustreren of de foutmelding laten zien, helpt u ons enorm.

Neem contact op met onze klantenservice als u een link nodig hebt waarmee u het stuurprogramma van uw product opnieuw kunt downloaden. Ze sturen u graag de link.